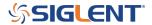

# **Adding customer defined Temperature Sensors**

**September 14, 2023** 

#### how to use custom sensor

Some DMM Models added an ability to create a custom temperature sensor in a firmware update.

Here is a summary for creating that sensor data on a SDM3055-SC

- 1. Turn on the temperature measurement function of the multimeter.
- 2. Turn on custom sensor options.

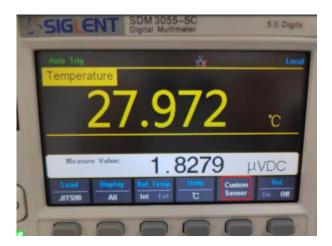

3. Create a sensor by yourself.

(1)Click 'New' to create a new sensor file.

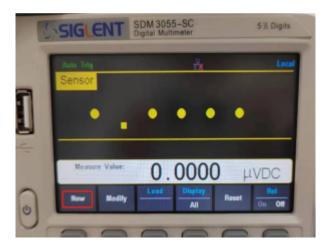

(2) Click 'file name' to modify the file name.

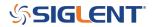

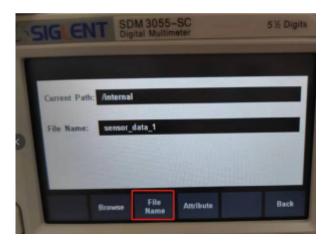

(3)Click 'Attribute'.

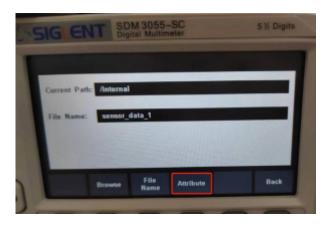

(4) Click 'Type' to select the type of sensor in the 'Type' option. Here I choose DCV and the multimeter will show the voltage value of the sensor.

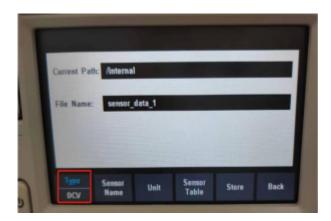

(5)Click 'Sensor Name' to set a name.

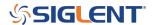

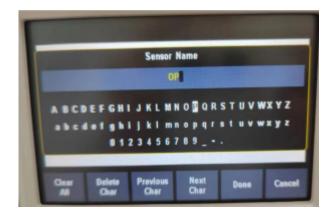

(6)Click 'Unit' to choose units of temperature. Here I choose °C.

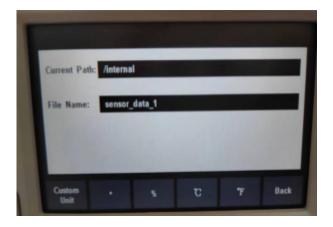

(7) Click 'Sensor Table' to setting the values you measure and the corresponding values. Because the sensor type previously selected was DCV□so the column on the left shows the actual measured values, unit is mV. the right column is the corresponding temperature value, unit is °C . According to this sensor datasheet, the values we measure will be converted into temperature values.

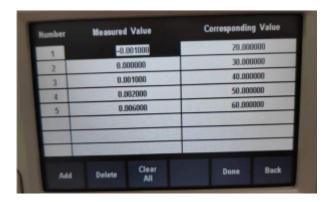

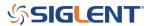

(8)Click 'Store' to save.

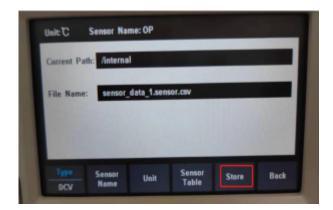

4. Back and click 'Load' to open the sensor file you just saved.

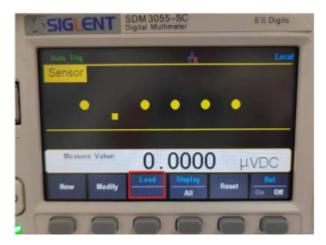

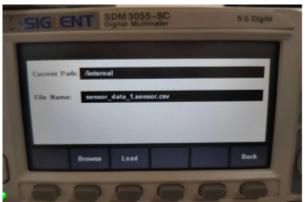

5. This is the temperature value measured with custom sensor.

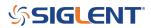

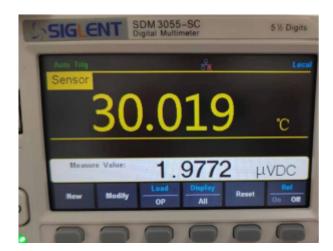

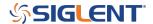

### **North American Headquarters**

SIGLENT Technologies NA 6557 Cochran Rd Solon, Ohio 44139

Tel: 440-398-5800 Toll Free:877-515-5551 Fax: 440-399-1211 info@siglent.com

www.siglentamerica.com/

## **European Sales Offices**

SIGLENT TECHNOLOGIES GERMANY GmbH Staetzlinger Str. 70 86165 Augsburg, Germany Tel: +49(0)-821-666 0 111 0

Fax: +49(0)-821-666 0 111 22

info-eu@siglent.com www.siglenteu.com

### **Asian Headquarters**

SIGLENT TECHNOLOGIES CO., LTD.
Blog No.4 & No.5, Antongda Industrial Zone,
3rd Liuxian Road, Bao'an District,
Shenzhen, 518101, China.
Tel:+ 86 755 3661 5186
Fax:+ 86 755 3359 1582

sales@siglent.com
www.siglent.com/ens